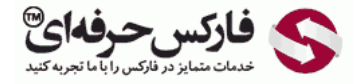

## حذف تایید از طریق sms

transconfirm.asp

## آموزش حذف تایید از طریق sms

\*\*\*\*\*

حذف تایید از طریق sms در قسمت محافظت یا Protection در بخش امنیت یا Security وب مانی انجام می شود. برای اینکه بتوانید کانفرم با اس ام اس را غیر فعال کنید، بایستی قبل از آن نوع دیگر احراز هویت را فعال کرده باشید. اگر کانفرم از معال نکرده اید، ابتدا بایستی آن را فعال کنید تا بتوانید کانفرم و تایید از طریق sms به تلفن ھمراه تان را غیرفعال کنید.

برای حذف تایید از طریق sms به صفحه Confirmation از منوی Protection در سایت وب مانی سکوریتی بروید. روی دکمه حذف یا Remove روبروی Confirmation SMS در شماره 2 کلیک کنید.

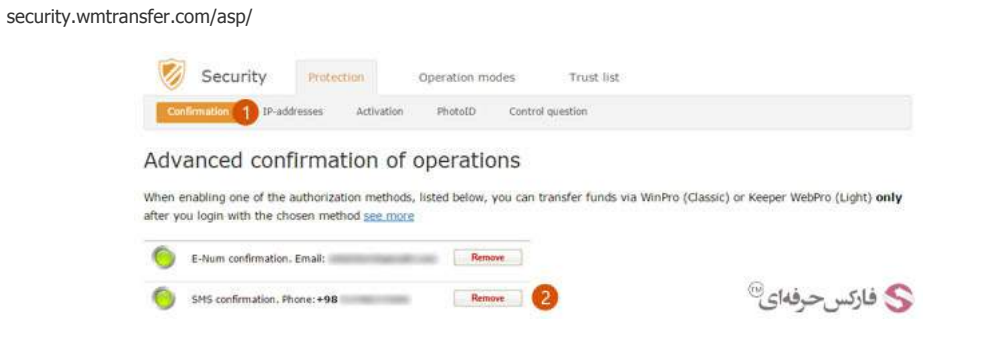

صفحه جدیدی باز می شود تا کد تاییدی که هم اکنون به موبایل شما ارسال شده است را در کادر شماره 1 روبروی Confirmation code وارد کنید. برای تایید، روی دکمه شناسایی یا Authorize در شماره 2 کليک کنيد.

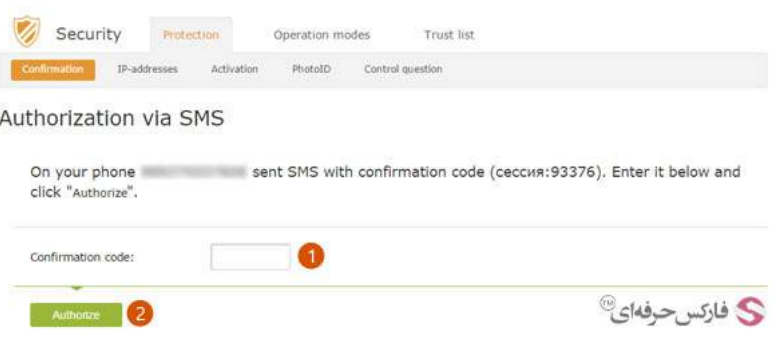

پس از تایيد درخواست شما ٬اعتبار سنجی از طریق پيامک برای شما غيرفعال می شود و فقط در موارد خاص برای شما از طرف وب مانی کد اس ام اس می شود.

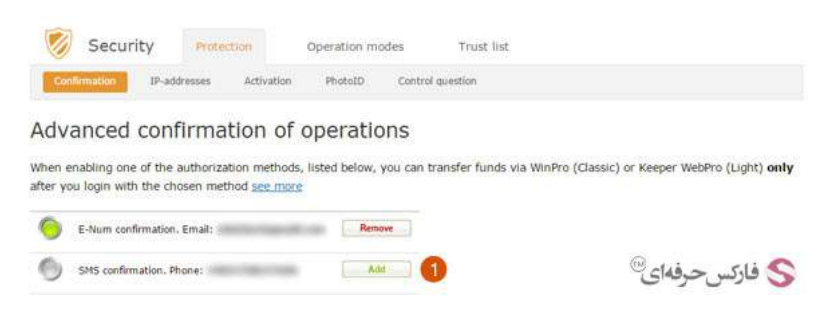

## بيشتر بخوانيد:

- [مشکل عدم دریافت اس ام اس از وب مانی](http://pforex.com/fa/forex-tutorials/e-money/%D8%B9%D8%AF%D9%85-%D8%AF%D8%B1%DB%8C%D8%A7%D9%81%D8%AA-%D8%A7%D8%B3-%D8%A7%D9%85-%D8%A7%D8%B3-%D8%A7%D8%B2-%D9%88%D8%A8%D9%85%D8%A7%D9%86%DB%8C/)
	- [فعال کردن NUM E وب مانی](http://pforex.com/fa/forex-tutorials/e-money/%D9%81%D8%B9%D8%A7%D9%84-%DA%A9%D8%B1%D8%AF%D9%86-e-num-%D9%88%D8%A8-%D9%85%D8%A7%D9%86%DB%8C/)
	- [نصب NUM E وب مانی روی تلفن همراه](http://pforex.com/fa/forex-tutorials/e-money/%D9%86%D8%B5%D8%A8-e-num-%D9%88%D8%A8-%D9%85%D8%A7%D9%86%DB%8C-%D8%B1%D9%88%DB%8C-%D8%AA%D9%84%D9%81%D9%86-%D9%87%D9%85%D8%B1%D8%A7%D9%87/)
	- [آموزش ورود به وب مانی از سيستم جدید](http://pforex.com/fa/forex-tutorials/e-money/%D8%A2%D9%85%D9%88%D8%B2%D8%B4-%D9%88%D8%B1%D9%88%D8%AF-%D8%A8%D9%87-%D9%88%D8%A8-%D9%85%D8%A7%D9%86%DB%8C-%DA%A9%D9%84%D8%A7%D8%B3%DB%8C%DA%A9-initials/)